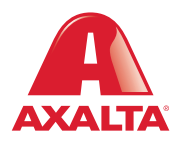

# PBE Exchange Credit Card Functionality

#### **How it Works**

For users paying with a credit card on PBE Exchange, up to 3 cards can be saved and selected on the **Check Out** page. All credit card maintenance is located on the **Check Out** page of the desktop version.

**AXALTA COATING SYSTEMS** 

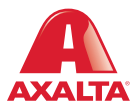

# **OVERVIEW**

- For users paying with a credit card, PBE Exchange allows up to 3 cards to be saved and selected on the Check Out page.
- Additional cards can be entered by deleting a previous card.
- This feature is available for both PBE Exchange desktop and mobile app versions.
- All credit card maintenance is located on the Check Out page of the desktop version.

# CONTENT

- 1. Adding a New Credit Card(s)
- 2. Checking Out with a Default Credit Card
- 3. Changing the Default Card
- 4. Deleting a Credit Card
- 5. Expired Credit Cards
- 6. Selecting a Different Card when Checking Out

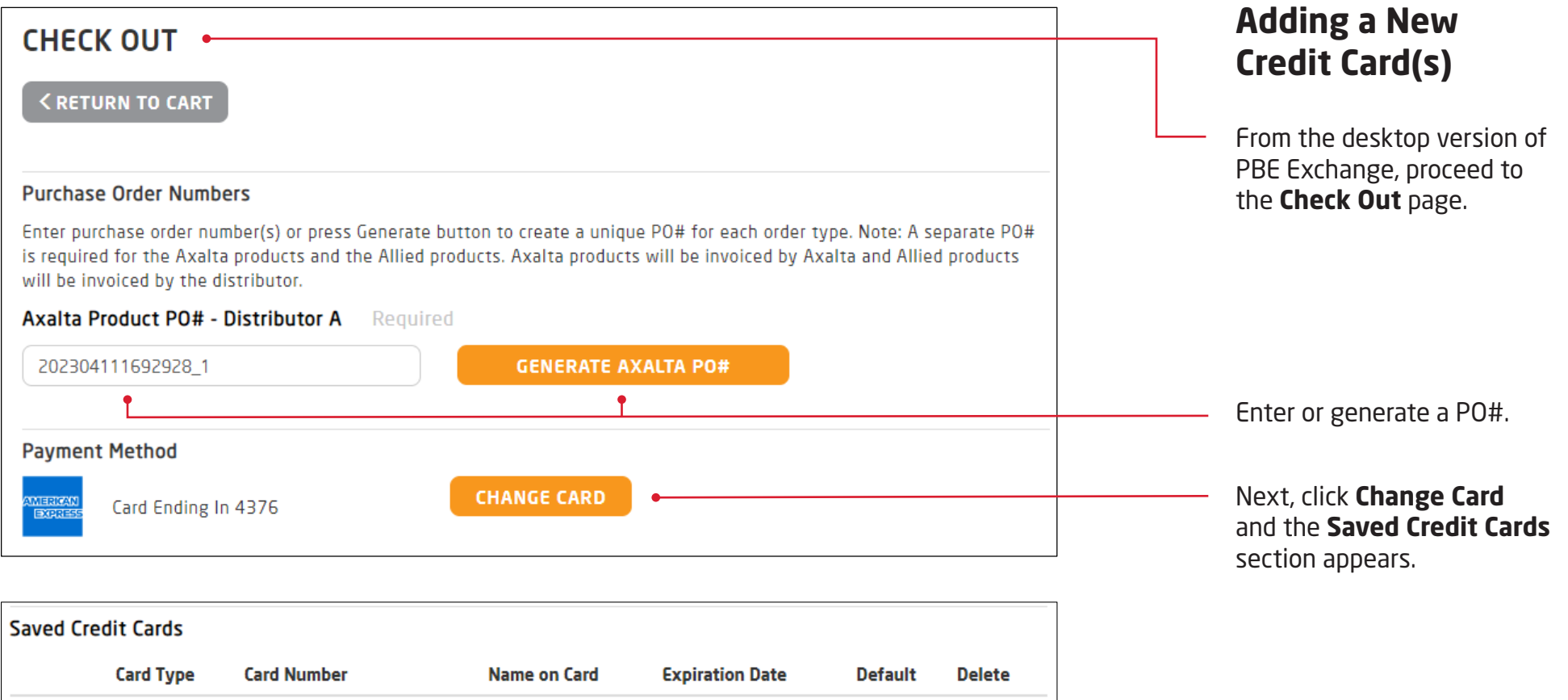

7/2026

7/2026

SAVE

AMEX

**VISA** 

american<br>Express

**VISA** 

ADD CREDIT CARD

 $\bullet$ 

 $\bigcirc$ 

Card Ending In 4376

Card Ending In 4113

血

₩

CANCEL

 $\bullet$ 

 $\bigcirc$ 

Click **Add Credit Card** and the **Credit Card Information** modal appears.

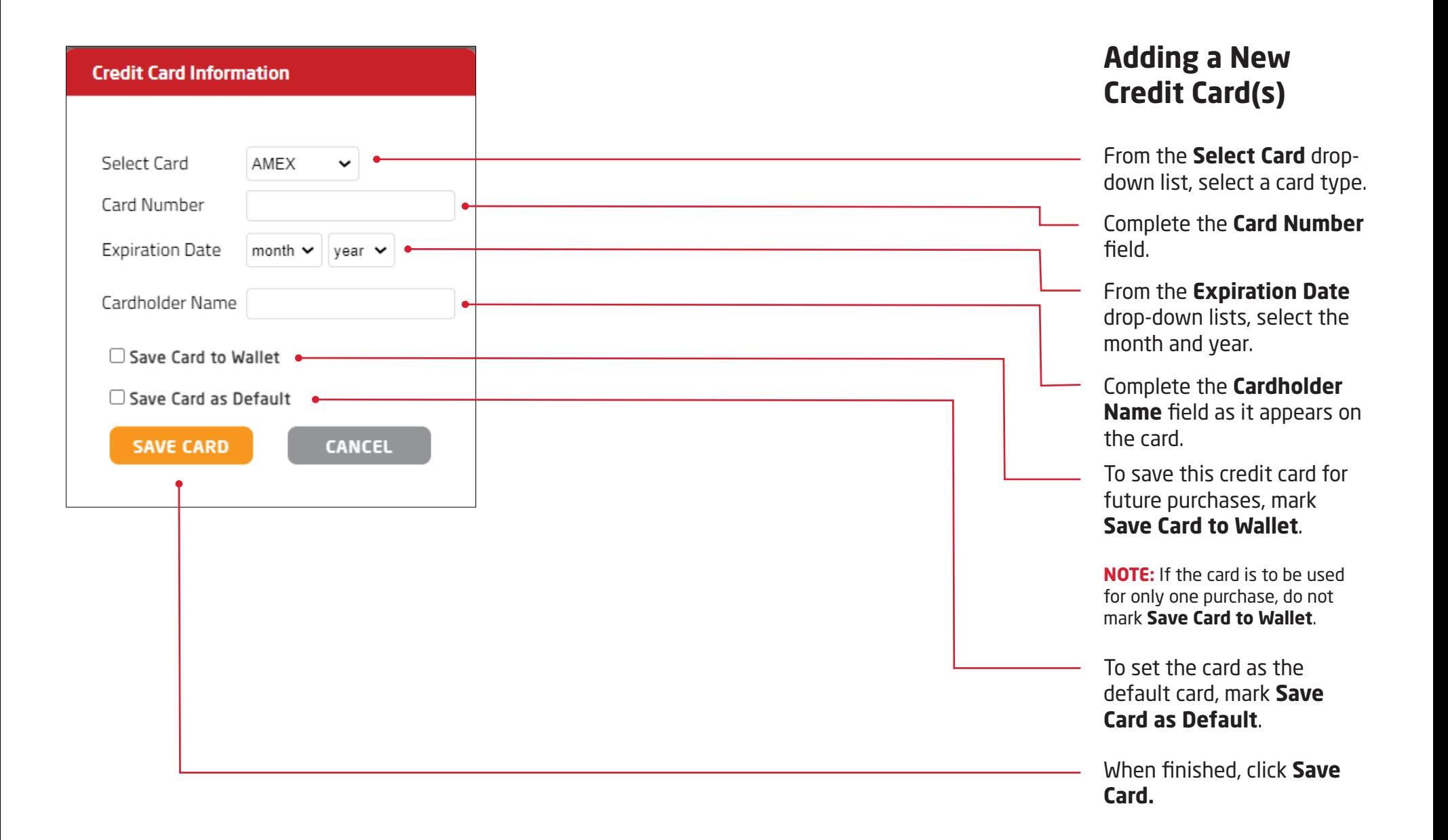

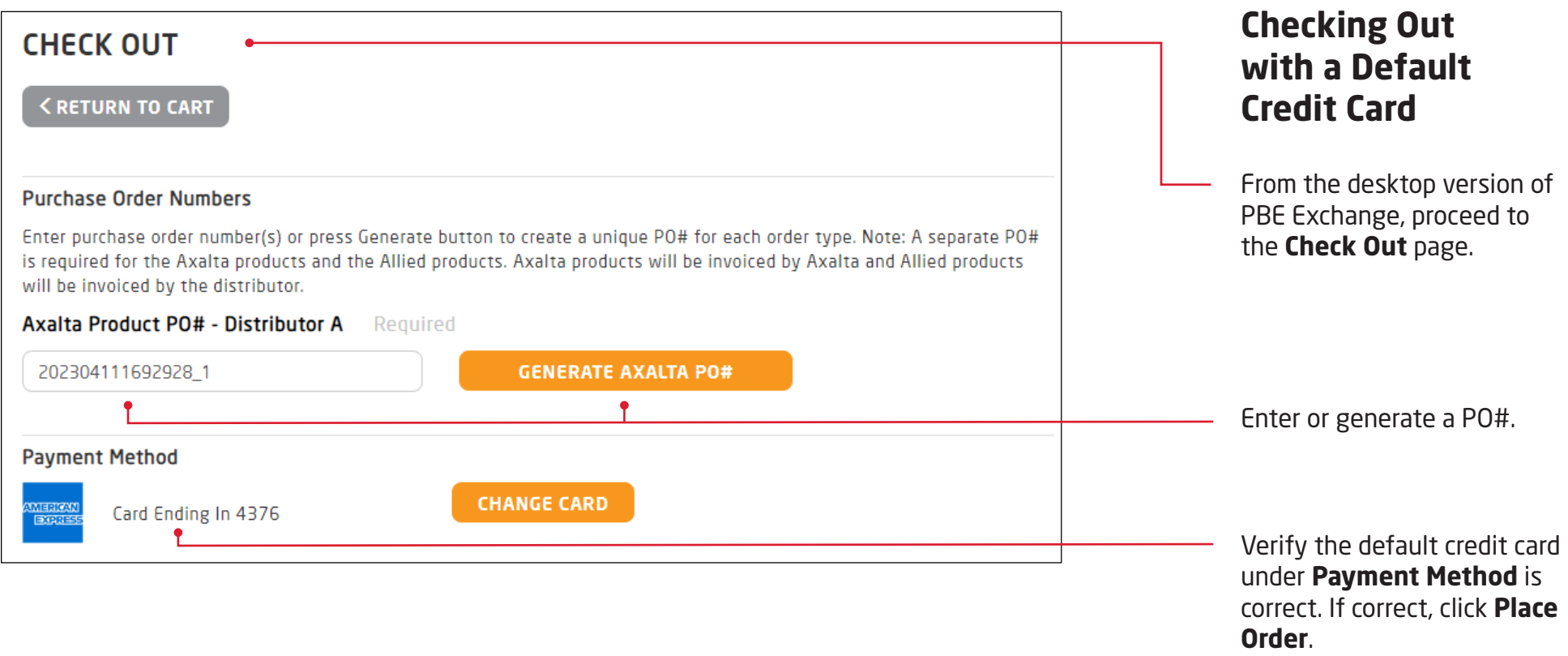

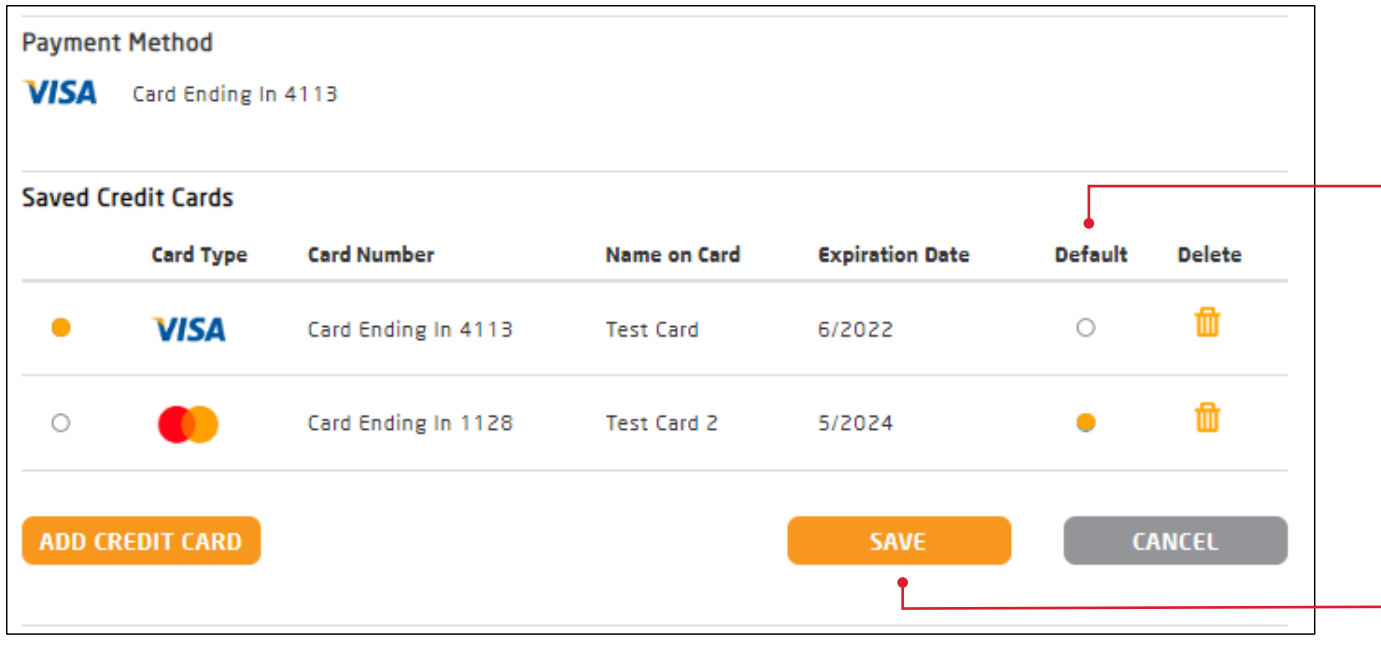

#### **Changing the Default Credit Card**

From the desktop version of PBE Exchange, proceed to the **Check Out** page and enter or generate a PO#.

Next, click **Change Card** and the **Saved Credit Cards** section appears.

In the **Saved Credit Cards** section, go to the **Default** column and mark the desired card to appear when checking out.

When finished, click **Save**.

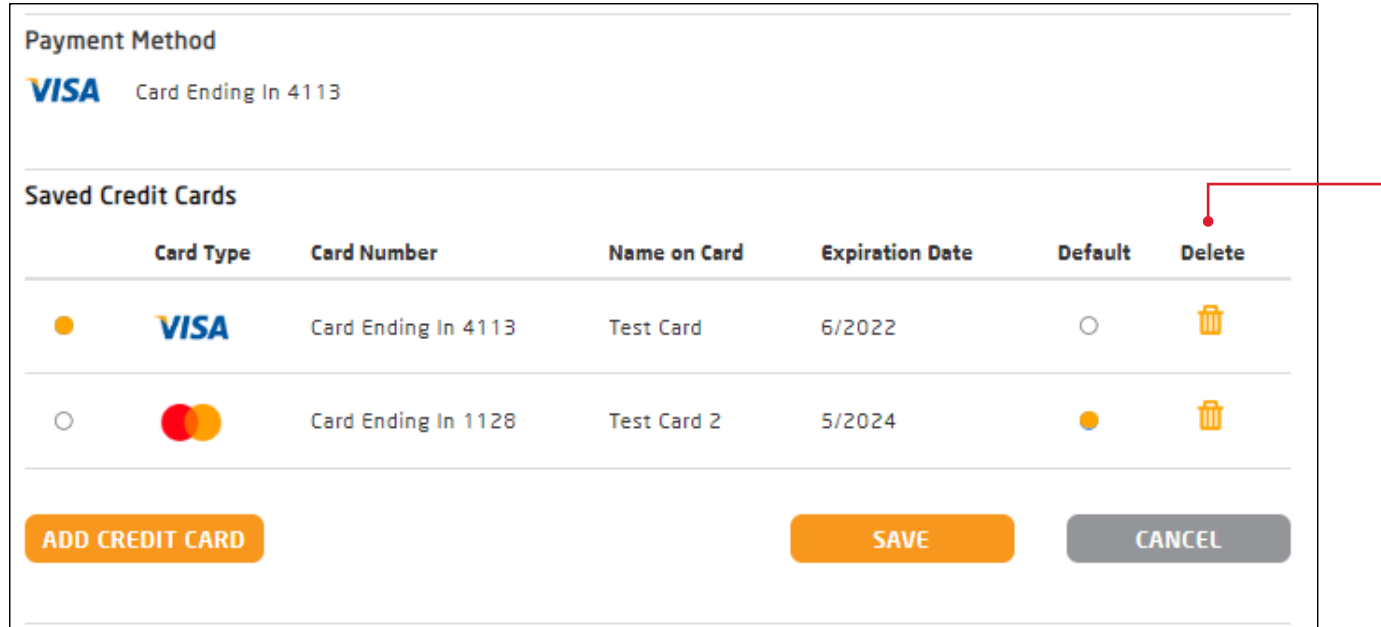

## **Deleting a Credit Card**

From the desktop version of PBE Exchange, proceed to the **Check Out** page and enter or generate a PO#.

Next, click **Change Card** and the **Saved Credit Cards** section appears.

Locate the card to be deleted and click  $\mathbf{m}$  in the **Delete** column.

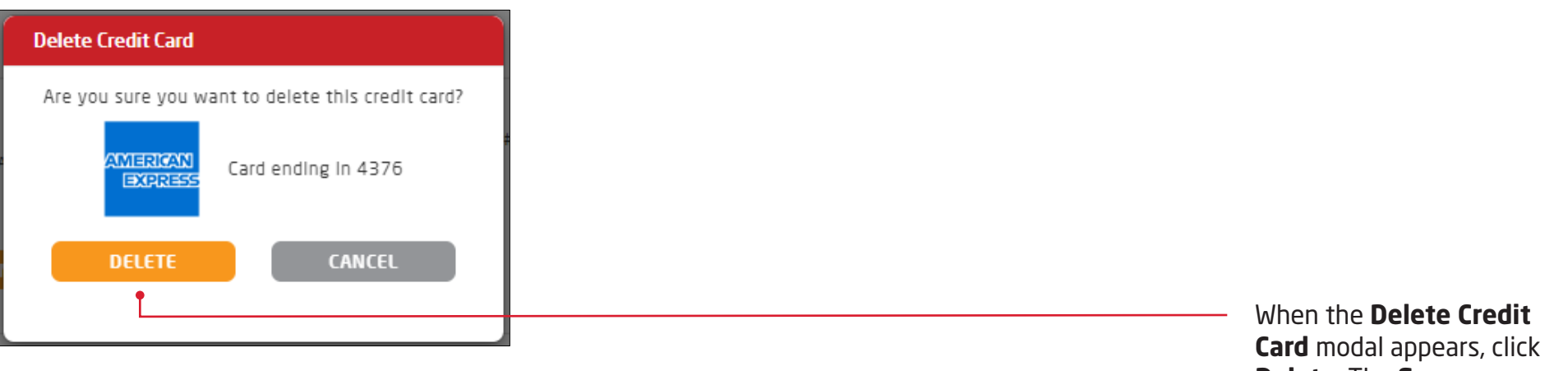

**Delete**. The **Success** modal will appear stating the credit card has been deleted.

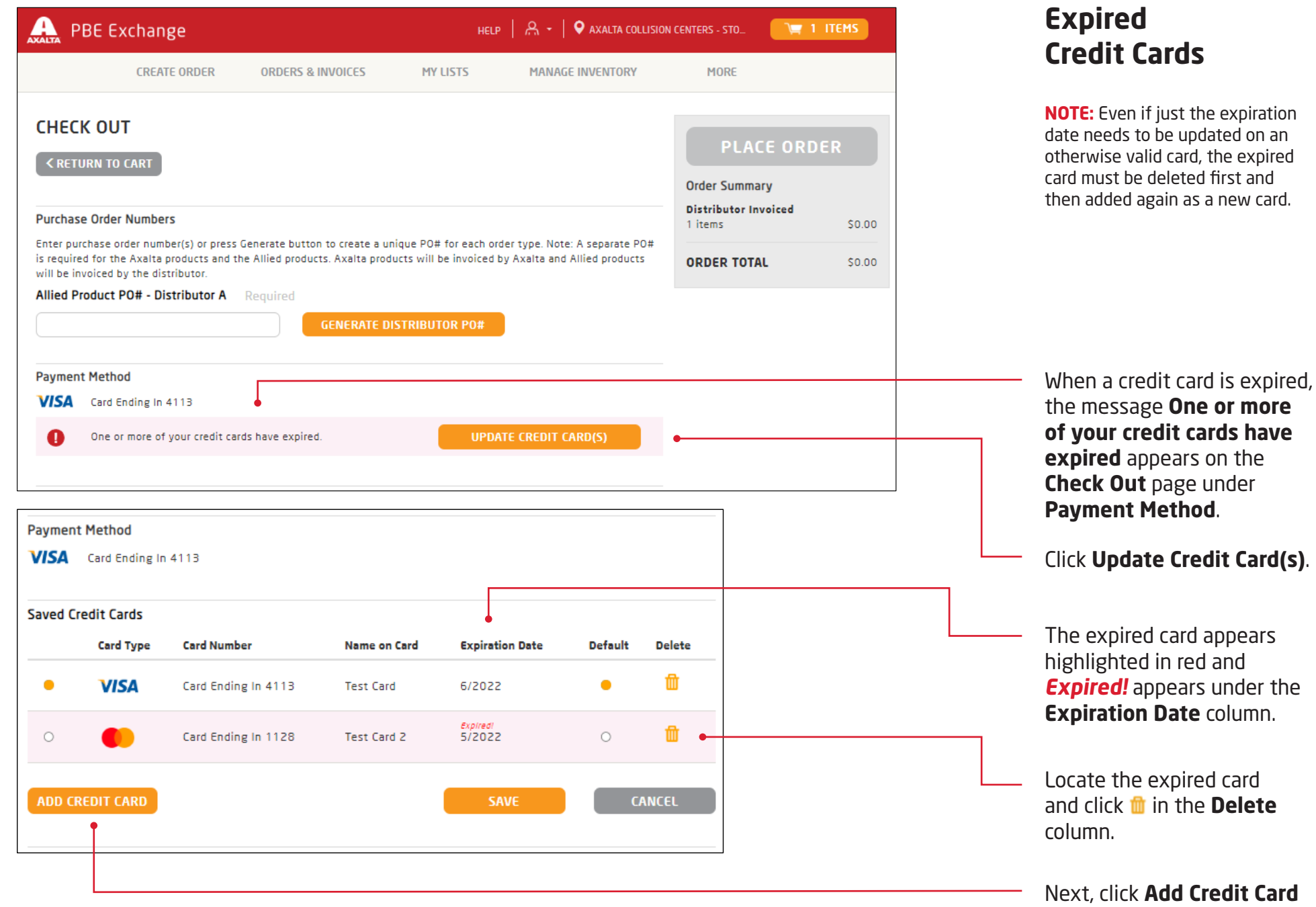

**Credit Card** and add the new card.

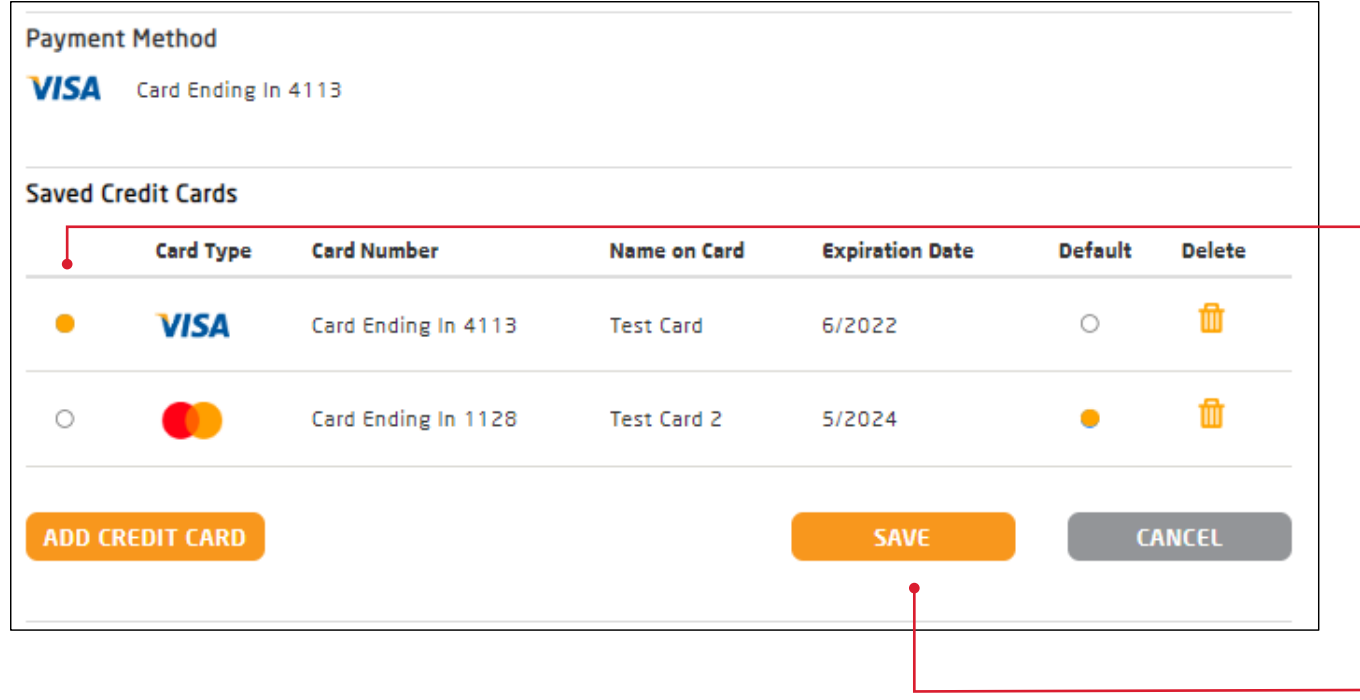

## **Selecting a Different Card When Checking Out**

To select a different card for the purchase, select **Change Card** on the **Check Out** page.

In the **Saved Credit Cards**  section, locate the desired card and mark the circle to the left of the **Card Type** column.

When finished, click **Save**.

In the United States: 1.855.6.AXALTA axalta.us

In Canada: 1.800.668.6945 axalta.ca

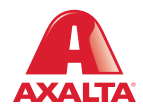

Copyright © 2024 Axalta Coating Systems, LLC and all affiliates. All rights reserved. (01/24)